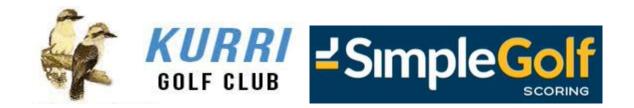

## New Golf Software Launch

05/10/2022

Dear Member,

Kurri Golf Club will launch its new golf software on Tuesday 1st November 2022.

All existing bookings will automatically be transferred into the new golf software. Whilst this occurs there may be times when your preferred timesheet is closed.

If you experience this, please contact the Golf Shop who will assist you on 49371091

Members will enjoy several benefits with our new golf software including easier navigation, fast booking and scorecard scanning, and real time reporting in regard to your house accounts.

### Access

Access to the new golf software and online golf bookings will be through the same Member login on our website.

Simply go to <a href="https://www.kurrigolfclub.com.au">www.kurrigolfclub.com.au</a> and click on Members Login

### **Username and Password**

Members Sign In using their Member Number and Password.

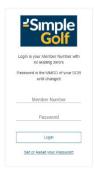

Please note your Password will be the day and month of your birthday, for example, if your birthday is 14 May then your Password will be 1405.

# **Making a Golf Bookings**

From the Home Page select Tee Bookings or the Book a Tee Time button.

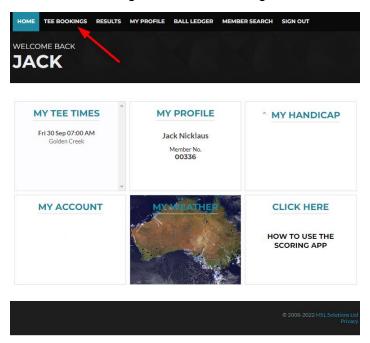

On mobile devices, select the Menu button and then Tee Bookings from that list.

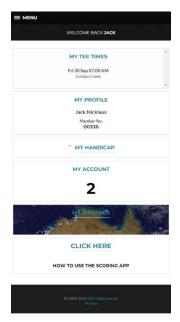

The Competitions page loads, the Gender, Competition, whether the Time Sheet is Open for bookings, and how many slots are Available are all shown, select the day you wish to make a booking.

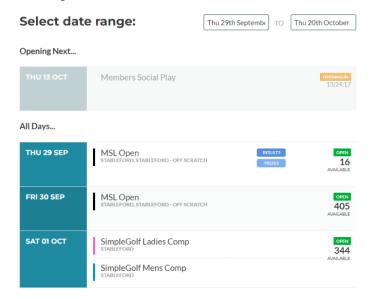

The Time Sheet page loads, time sheet Messages appear if applicable and Competition details are displayed.

You can filter from All to Only Available slots, along with All Day to either Morning or Afternoon.

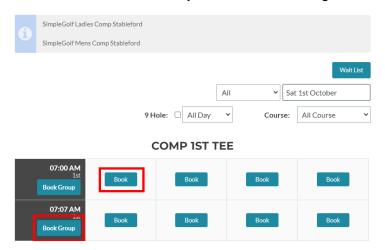

Select Book on an individual time slot to make a single booking, you can also select Add Cart if applicable.

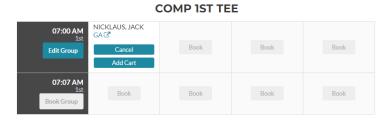

Select Book Group on a time slot to make multiple bookings, the Group Booking page loads, you are then booked into Slot 1, note the Reservation time remaining HH:MM:SS field.

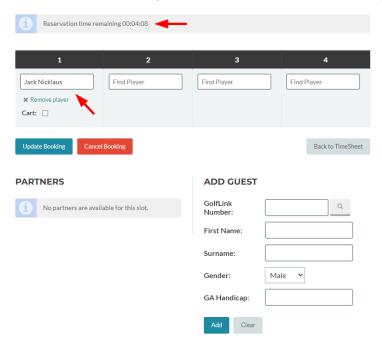

Click in the corresponding Slots and enter either a member number or part surname to search the member database, once selected you can add that player as a "Partner" by selecting Add Friend: they will then be added to the Partners list for future bookings.

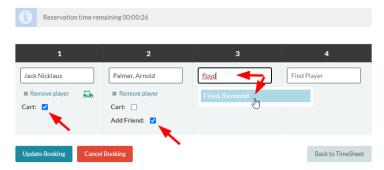

Depending on time sheet accessibility you can also Add Guest, enter a GolfLink number and select the search icon to do a live lookup of GolfLink, select Add.

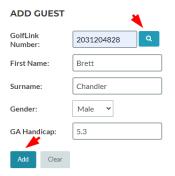

When completed adding or editing playing partners select Update Booking, you can also Cancel Booking or simply Return to TimeSheet.

You will then receive a booking conformation email, as will your playing partner.

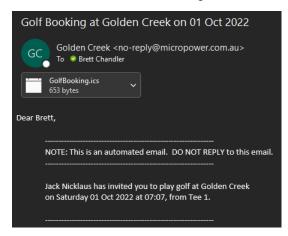

In the event of a time sheet being fully booked at the time you wish to play select Wait List, the Wait Listing page loads, select the Earliest Start: and Latest Start: times and select Add.

#### **WAIT LISTING**

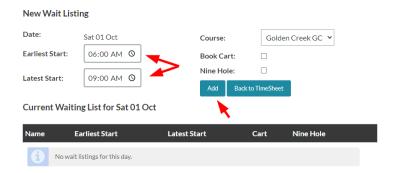

Note: - In team competitions, it is normal procedure where players in slots 1 & 2, and 3 & 4 will be paired together, the low marker will be the swinger in a 3-player scenario.

### **New Scorecards**

The new golf software includes a new scorecard, players indicate their gross score with a cross in the appropriate box, along with their written gross & stableford / net / par score for each hole in the Player area.

If you have picked up, players place a cross in the Pickup box for that hole. Scores greater than 10 may be marked by placing a cross in the +10 box, combined with another cross e.g. mark 2 and +10 to indicate 12.

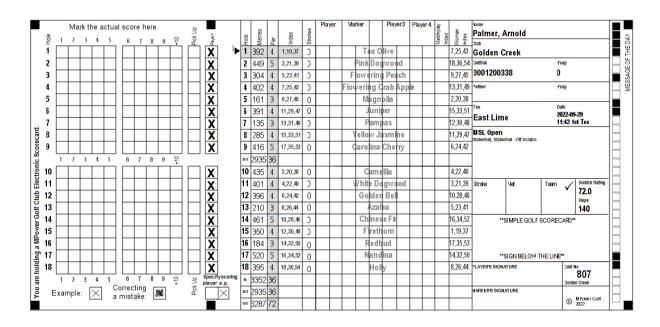

### Regards

**Leigh Newman**